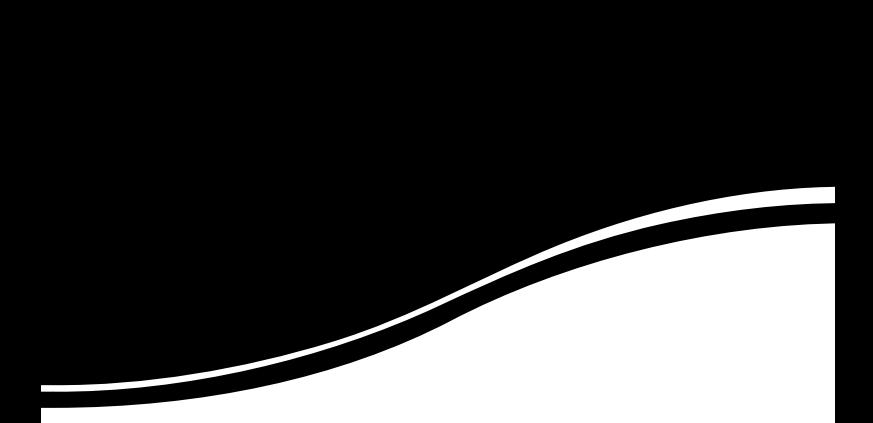

# *intelbras* **GWM 1420 N**

GUIA DE INSTALAÇÃO

## *intelbras* **GWM 1420 N**

#### **Roteador ADSL 2+ Wireless N Modelo GWM 1420 N**

Parabéns, você acaba de adquirir um produto com a qualidade e segurança Intelbras.

O roteador ADSL 2+ Wireless N GWM 1420 N oferece uma solução completa e prática para redes domésticas e de pequenas e médias empresas. Com ele é possível integrar toda sua rede, seja ela com fio ou sem fio (wireless), podendo assim compartilhar o acesso à internet, arquivos e interconectar diversos dispositivos em um só equipamento, proporcionando uma solução simples e eficaz para conexão à internet.

O roteador atende aos requisitos de taxas de ADSL 2+, que oferece velocidade de conexão à internet de até 24 Mbps.

## Índice

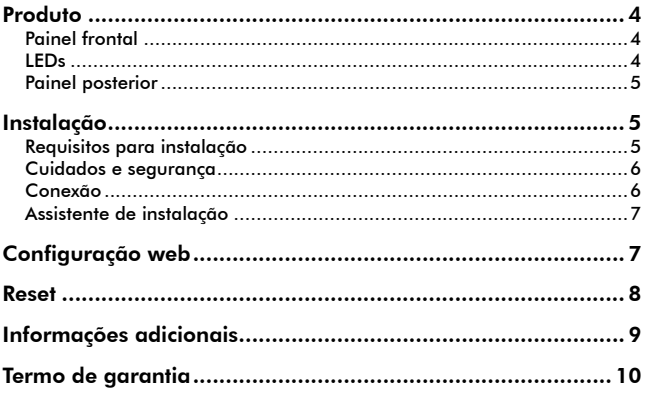

### Produto

#### Painel frontal

O painel frontal do roteador possui LEDs indicadores do status das conexões.

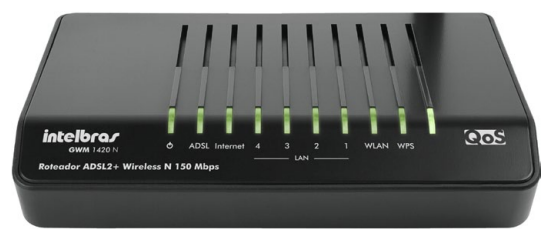

*Visão frontal do roteador*

#### LEDs

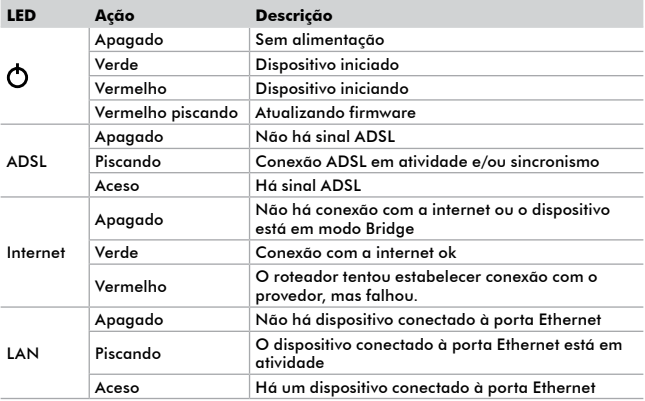

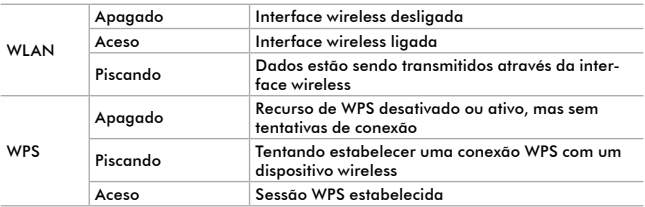

#### Painel posterior

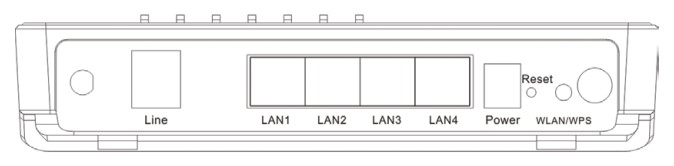

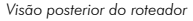

- **• Porta LINE**: interface que conecta o roteador diretamente à linha telefônica que possui o serviço ADSL. Porta do tipo RJ11.
- **• Portas Ethernet (LAN):** conecta o dispositivo de rede local (computadores, atas, telefones IP, etc.). Porta do tipo RJ45.
- **• Conector Power:** conecta o roteador à fonte de alimentação fornecida com o roteador. Se outro adaptador for utilizado, há risco de danos ao produto.
- **• Botão Reset:** pressionado por aproximadamente 10 segundos, restaura as configurações de fábrica.
- **• Botão WLAN/WPS:** quando o recurso de WPS está ativo, se pressionado, inicia a conexão pelo modo PBC.
- **• Botão On/Off:** liga/desliga o roteador.

## Instalação

Requisitos para instalação

- **•** Serviço de acesso banda larga (ADSL) habilitado.
- **•** PC com Windows® XP ou superior e/ou navegador web, como Microsoft Internet Explorer® 7.0 ou Mozilla Firefox® 3.0 ou superiores.

#### Cuidados e segurança

- **•** Não deixe o roteador exposto diretamente à luz solar ou perto de fontes de calor, forno micro-ondas ou ar-condicionado.
- **•** Não coloque o roteador em locais fechados ou muito apertados. Mantenha-o com no mínimo 5 cm de espaço livre de cada lado.
- **•** Instale o roteador em um local ventilado. Se for instalar em armário ou rack, verifique primeiro se há ventilação.

#### Conexão

- 1. Conecte a antena no roteador e ajuste sua posição. Normalmente a posição vertical é a mais apropriada;
- 2. Conecte a fonte de alimentação na entrada *Power* do roteador. Pressione o botão *On/Off* para ligar o roteador. Os LEDs acenderão;
- 3. Insira o microfiltro que acompanha o produto na entrada (tomada) da linha ADSL;
- 4. Conecte o cabo de linha que acompanha o produto entre a porta Line do roteador e a entrada Modem do microfiltro. Aguarde alguns segundos até o LED ADSL piscar;
- 5. Conecte o computador ou dispositivo de rede em uma das portas LAN do roteador. O LED LAN correspondente acenderá;
- 6. Se for utilizar um telefone, conecte-o na porta *Fone do microfiltro* a fim de evitar interferências do sinal ADSL.

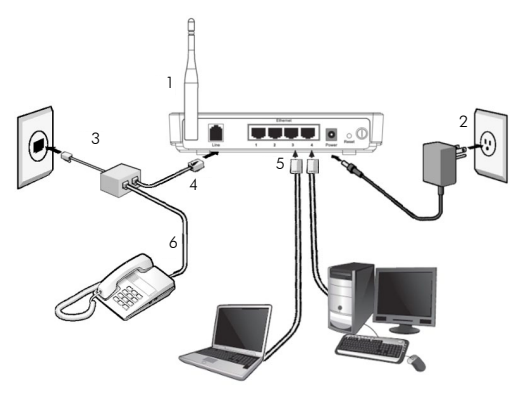

*Instalação física do roteador*

#### Assistente de instalação

Para iniciar a instalação e a configuração do roteador ADSL 2+, insira o CD de instalação que acompanha o produto na unidade CD-ROM de seu computador. O assistente de instalação irá iniciar automaticamente.

Caso isso não aconteça, acesse o *Explorer* do Windows®, clique na unidade correspondente ao CD-ROM e execute com um duplo clique o programa *Autorun. exe*. O assistente de instalação irá auxiliá-lo a instalar e a configurar o roteador.

O assistente de instalação é compatível com os sistemas operacionais Windows® XP ou superior.

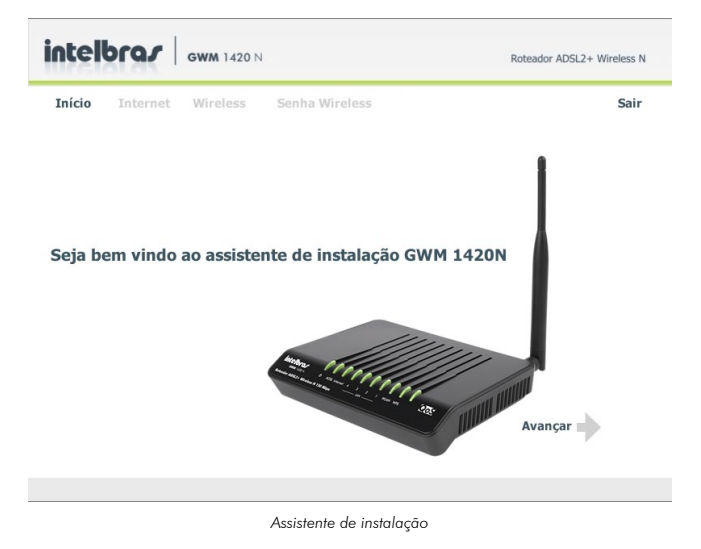

### Configuração web

Também é possível configurar o roteador sem a utilização do CD, através da interface Web. Para isso certifique-se de que seu computador está configurado com a opção *Obter IP automaticamente*, nas configurações de rede (TCP/IP). Acesse o roteador digitando *http://10.0.0.1* no campo de endereço do navegador web.

| <sup>(3)</sup> Intelbras GWM 1420 N - Mozilla Firefox |  |  |  |  |                                                     |  |  |  |  |  |
|-------------------------------------------------------|--|--|--|--|-----------------------------------------------------|--|--|--|--|--|
| Arquivo                                               |  |  |  |  | Editar Exibir Histórico Favoritos Ferramentas Ajuda |  |  |  |  |  |
| $C \times C$ http://10.0.0.1                          |  |  |  |  |                                                     |  |  |  |  |  |

*Endereço IP do roteador*

Em seguida, será exibida a tela de login. Digite o usuário *admin* e a senha *admin*. Após acessar o roteador, a tela a seguir será exibida:

| intelbra <i>r</i> |                                                                                                    |                                                |         |               |      | <b>GWM 1420 N</b>          |  |  |  |
|-------------------|----------------------------------------------------------------------------------------------------|------------------------------------------------|---------|---------------|------|----------------------------|--|--|--|
|                   | Configuração                                                                                                    | Avancado                                       | Sistema | <b>Status</b> | Sair | Roteador ADSL2+ Wireless N |  |  |  |
| Configuração      |                                                                                                    | <b>BEM-VINDO AO ASSISTENTE DE CONFIGURAÇÃO</b> |         |               |      |                            |  |  |  |
| : Assistente      | Este assistente irá quiá-lo em um processo passo a passo que realizará a configuração do roteador para acessar a Internet.<br><b>B</b> Passo 1: Configurar a Conexão com a Internet |                                                |         |               |      |                            |  |  |  |
| .: Internet       |                                                                                                    |                                                |         |               |      |                            |  |  |  |
| .: Wireless       |                                                                                                    |                                                |         |               |      |                            |  |  |  |
| .: Rede Local     | <b>B</b> Passo 2: Configurar a Interface Wireless<br><b>B</b> Passo 3: Verificar os dados e Conectar                                                                                |                                                |         |               |      |                            |  |  |  |
| .: Data e Hora    | Cancelar<br>Avancar                                                                                                    |                                                |         |               |      |                            |  |  |  |
|                   |                                                                                                    |                                                |         |               |      |                            |  |  |  |

*Assistente de configuração*

Siga as instruções do *Assistente de configuração* do GWM 1420 N e preencha os parâmetros de configuração de acordo com os dados fornecidos por sua prestadora de serviços ADSL.

Após terminar as configurações, clique em *Aplicar* para salvar as configurações realizadas no roteador.

### Reset

Há dois modos de retornar as configurações do roteador para o padrão de fábrica:

- **• Botão Reset:** com o roteador ligado, pressione e mantenha pressionado o botão Reset por aproximadamente 10 segundos.
- **• Restaurar padrão:** selecione a opção *Restaurar Padrão de fábrica* em *Sistema>Ferramentas* e clique em *Restaurar Padrão*.

#### *Obs.:*

**•** *Certifique-se de que o roteador esteja ligado antes de executar os procedimentos anteriores.*

- **•** *Todas as configurações feitas no roteador serão perdidas com este procedimento.*
- **•** *Para mais informações sobre configurações do roteador, consulte o manual do usuário disponível em* www.intelbras.com.br.

## Informações adicionais

As redes wireless (IEEE802.11 b/g/N) operam na faixa de frequências de 2,4 a 2,4835 GHz, que não necessitam de liberação perante a Anatel para serem utilizadas (faixa não homologada). Como o meio físico utilizado nessas redes é compartilhado por vários tipos de transceptores, podem ocorrer problemas de interferência quando esses dispositivos operarem na mesma freqüência e próximos uns aos outros.

Sendo assim, dependendo da localização dos dispositivos sem fio (wireless) dentro de casa ou no escritório, estes podem interferir ou sofrer interferência uns dos outros, podendo, em alguns casos, derrubar a conexão de rede.

Quanto mais barreiras físicas ou eletromagnéticas houver no caminho em que o sinal da rede estiver passando, mais interferências poderão ocorrer, diminuindo a velocidade e alcance da rede.

Exemplos disso são os reservatórios de água (como aquários, bebedouros e aquecedores de água), metais, vidros, paredes de concreto e fornos micro- -ondas.

#### **Dicas:**

- **•** Mantenha uma distância suficiente (pelo menos 1 metro) entre os dispositivos que operam na mesma faixa de frequência, a fim de evitar a interferência de sinal entre os transmissores.
- **•** Evite um número excessivo de barreiras físicas entre transmissores e receptores da rede wireless.
- **•** Se os dispositivos permitirem a troca de canal de operação, é recomendado configurá-los em canais diferentes uns dos outros. A Intelbras recomenda a utilização do canal 11 para seus equipamentos de rede wireless.

### Termo de garantia

Para a sua comodidade, preencha os dados abaixo, pois, somente com a apresentação deste em conjunto com a nota fiscal de compra do produto, você poderá utilizar os benefícios que lhe são assegurados.

\_\_\_\_\_\_\_\_\_\_\_\_\_\_\_\_\_\_\_\_\_\_\_\_\_\_\_\_\_\_\_\_\_\_\_\_\_\_\_\_\_\_\_\_\_\_\_\_\_\_\_\_\_\_\_\_\_\_\_\_\_\_\_\_\_\_\_\_\_\_

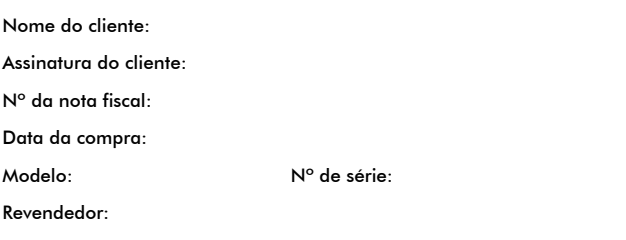

\_\_\_\_\_\_\_\_\_\_\_\_\_\_\_\_\_\_\_\_\_\_\_\_\_\_\_\_\_\_\_\_\_\_\_\_\_\_\_\_\_\_\_\_\_\_\_\_\_\_\_\_\_\_\_\_\_\_\_\_\_\_\_\_\_\_\_\_\_\_ Fica expresso que esta garantia contratual é conferida mediante as seguintes condições:

- **1** Todas as partes, peças e componentes do produto são garantidos contra eventuais **defeitos de fabricação** que porventura venham a apresentar, pelo prazo de 2 (dois) anos, sendo este prazo de 3 (três) meses de garantia legal mais 21 (vinte e um) meses de garantia contratual, contado a partir da data de entrega do produto ao Senhor Consumidor, conforme consta na nota fiscal de compra do produto, que é parte integrante deste Termo em todo território nacional. Esta garantia contratual implica na troca gratuita das partes, peças e componentes que apresentarem defeito de fabricação, além da mão-de-obra utilizada nesse reparo. Caso não seja constatado defeito de fabricação, e sim defeito(s) proveniente(s) de uso inadequado, o Senhor Consumidor arcará com estas despesas.
- **2** Constatado o defeito, o Senhor Consumidor deverá imediatamente comunicar-se com o Serviço Autorizado mais próximo que consta na relação oferecida pelo fabricante - **somente estes estão autorizados a examinar e sanar o defeito durante o prazo de garantia aqui previsto**. Se isto não for respeitado **esta garantia perderá sua validade**, pois o produto terá sido violado.
- **3** Na eventualidade do Senhor Consumidor solicitar o atendimento domiciliar, deverá encaminhar-se ao Serviço Autorizado mais próximo para consulta da taxa de visita técnica. Caso seja constatada a necessidade

da retirada do produto, as despesas decorrentes, transporte, segurança de ida e volta do produto, ficam sob a responsabilidade do Senhor Consumidor.

- **4 A garantia perderá totalmente sua validade se ocorrer qualquer das hipóteses a seguir: a)** se o defeito não for de fabricação, mas sim, ter sido causado pelo Senhor Consumidor ou terceiros estranhos ao fabricante; **b)** se os danos ao produto forem oriundos de acidentes, sinistros, agentes da natureza (raios, inundações, desabamentos, etc.), umidade, tensão na rede elétrica (sobretensão provocada por acidentes ou flutuações excessivas na rede), instalação/uso em desacordo com o Manual do Usuário ou decorrente do desgaste natural das partes, peças e componentes; **c)** se o produto tiver sofrido influência de natureza química, eletromagnética, elétrica ou animal (insetos, etc.); **d)** se o número de série do produto houver sido adulterado ou rasurado; **e)** se o aparelho houver sido violado.
- **5 Não serão cobertos pela Garantia do Produto: I eventuais danos, seja qual for a origem, causados nos demais componentes do computador; II - O CD (quando acompanhar o produto).**
- **6 Em caso de inutilização do CD, o seu conteúdo poderá ser baixado no site www.intelbras.com.br.**

Sendo estas condições deste Termo de Garantia complementar, a Intelbras S/A reserva-se o direito de alterar as características gerais, técnicas e estéticas de seus produtos sem aviso prévio.

O processo de fabricação deste produto não está coberto pelo sistema de gestão ambiental da Intelbras.

*Internet Explorer, Windows, Windows XP, Windows Vista são marcas registradas ou marcas comerciais da Microsoft Corporation nos Estados Unidos ou em outros países ou regiões.*

*Firefox é marca registrada da Mozilla Foundation.*

Intelbras S/A – Indústria de Telecomunicação Eletrônica Brasileira Rodovia BR 101, km 213 - Área Industrial - São José/SC - 88104-800 Fone (48) 3281-9500 - Fax (48) 3281-9505 - www.intelbras.com.br

*02/10*

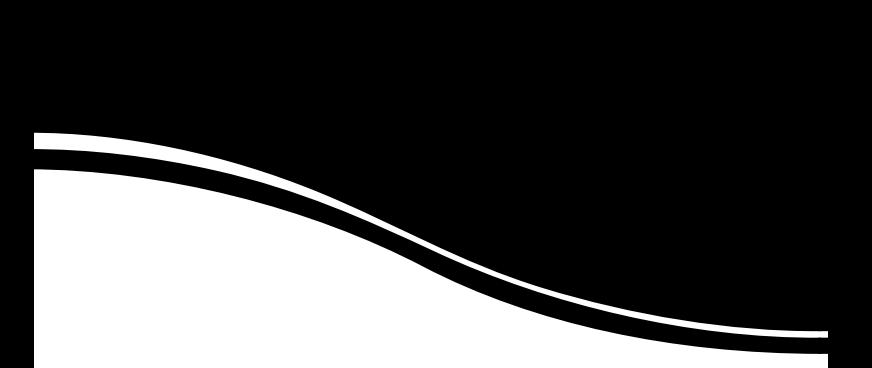

## intelbra*r*

#### **SUPORTE A CLIENTES**

Para informações: (48) 2106 0006 Para sugestões, reclamações e rede autorizada: 0800 7042767 suporte.inet@intelbras.com.br

#### **Horário de atendimento**

Segunda a sexta-feira: das 8 às 20 h | Sábado: das 8 às 18 h